### 7 データ送信・申請書出力

「共通項目1」「共通項目2」ページと,申請する資格(工事/測量・設計等/物品) の個別ページの入力が完了したら,「物品」ページの画面一番下の右端にある「次へ」ボ タンをクリックして京都市あてにデータ送信してください。

#### 1 データ送信とエラーチェック

#### ⑴ データ送信

データ送信するための「次へ」ボタンは「物品」ページにだけ設置されています。 (「物品」に登録申請しない場合も,このページのボタンを使用します。) (物品)ページ

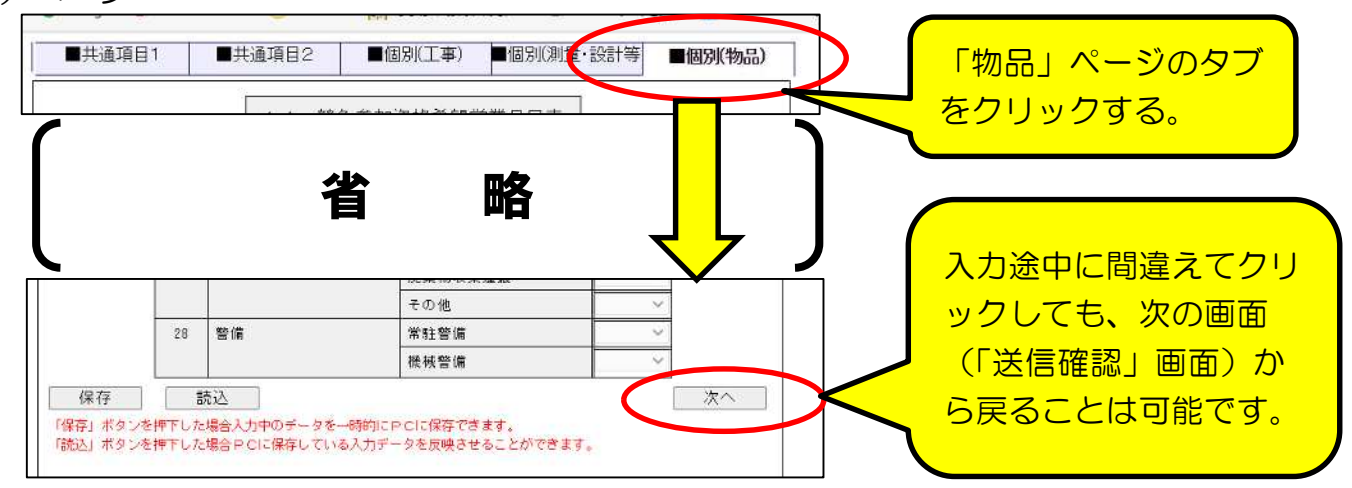

⑵ エラーチェック

「次へ」ボタンをクリックすると,入力内容に形式面の不備(必須項目の入力漏れ, 「全角カナ」等文字種別誤り)がなければ「送信確認」画面に移りますが,入力内容に 不備があればエラーメッセージが表示されるので,表示内容から. どの項目のどういう エラーかを確認したうえで、修正入力し、再度「次へ」ボタンをクリックしてください。

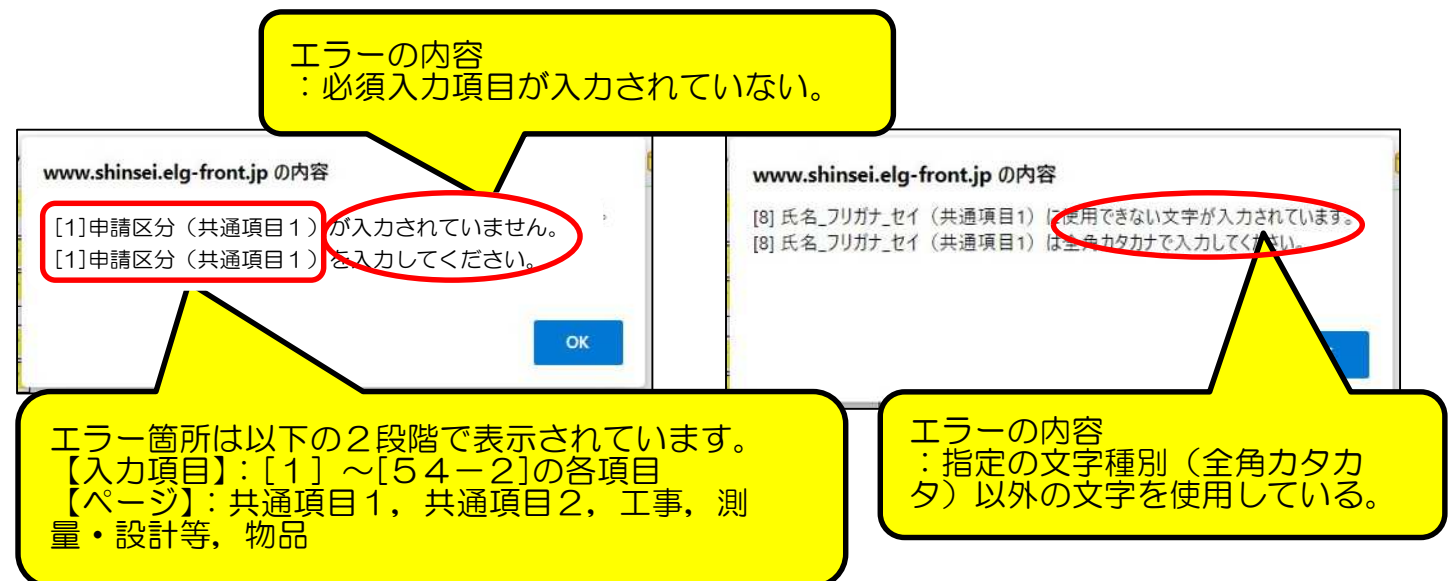

### 2 「送信確認」画面 と 「申請書」印刷

「送信確認」画面で入力内容に誤りがないかを再度確認し、「印刷用表示」ボタンをク リックして必ず「申請書」を印刷したうえで、データ送信してください。

(1) 「送信確認」画面-1

下図のように、入力した全項目が表示されます。誤りがあれば最下部の「戻る」ボ タンをクリックして入力画面に戻り入力し直し,再度,「次へ」ボタンをクリックする。

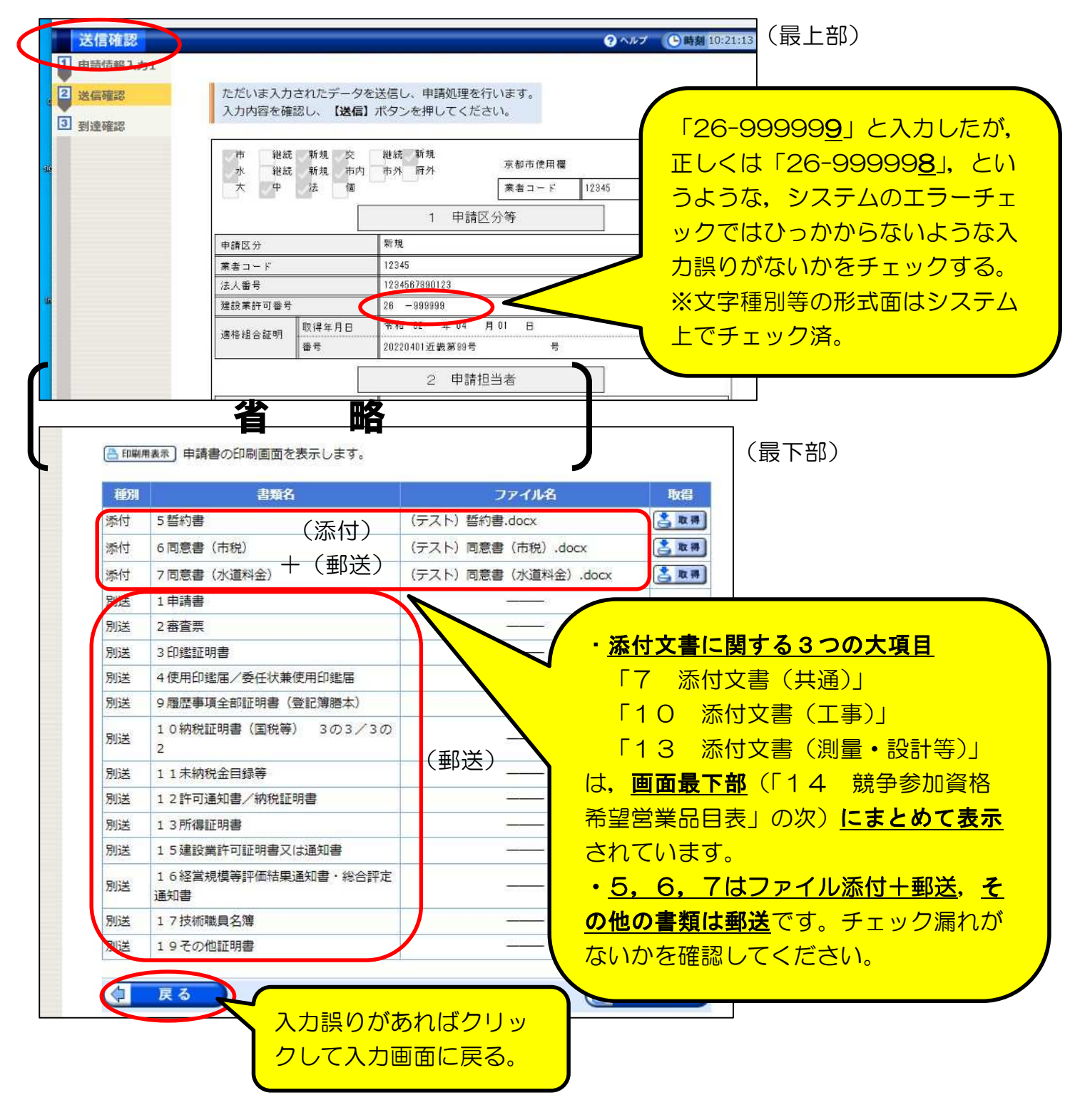

⑵ 申請書印刷

入力に誤りがなければ,**「送信」ボタンをクリックする前に,「印刷用表示」** オタンをクリツクして申請書印刷画面を表示させ、本市に郵送提出するための申請 書を印刷してください。

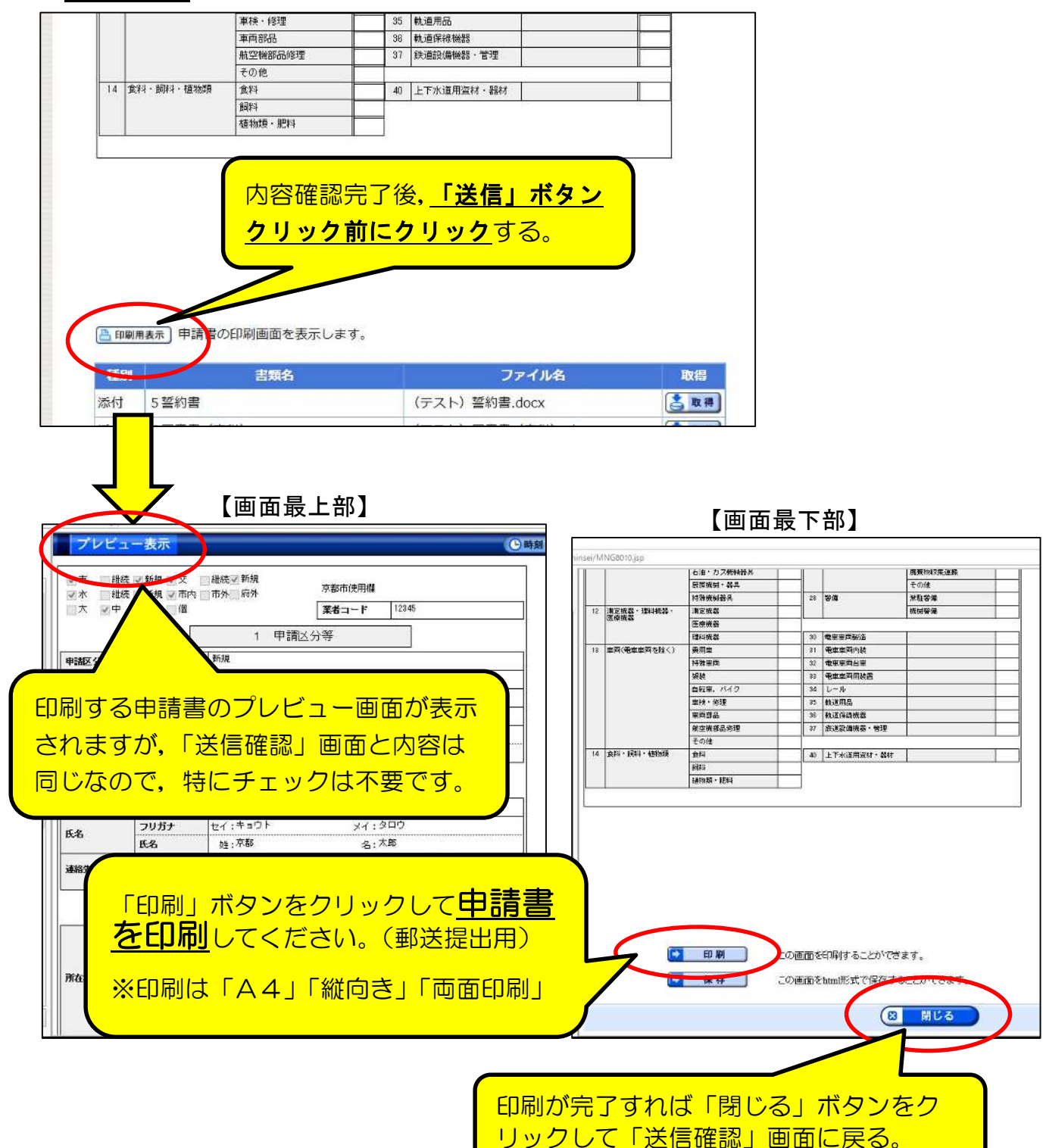

# 7 データ送信・申請書出力

(注意点1)

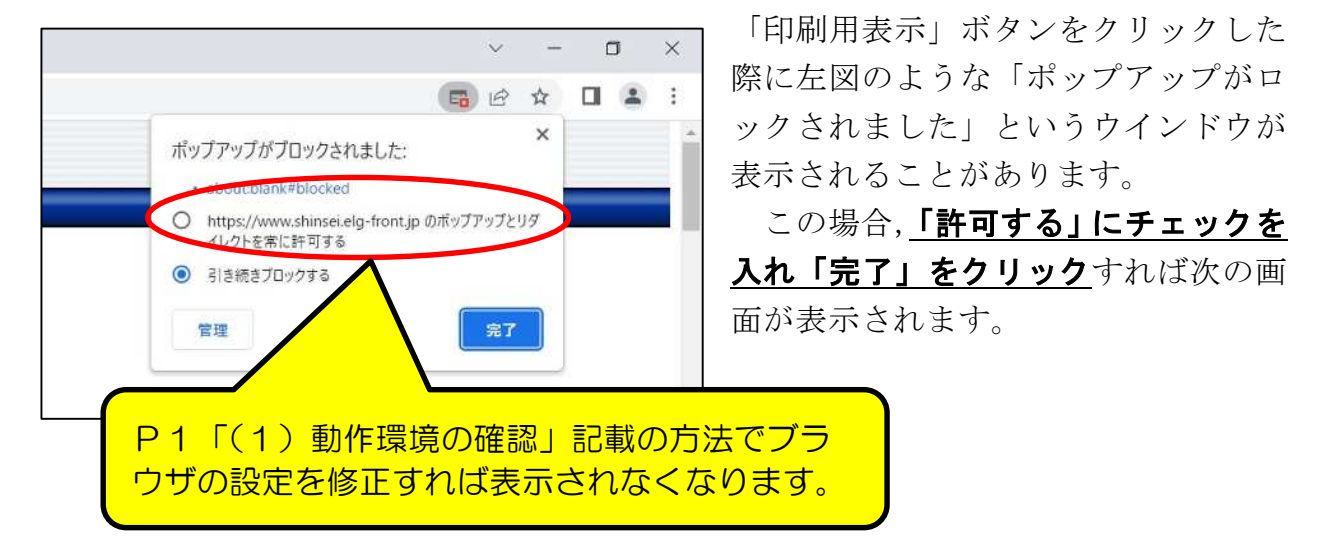

(注意点2)

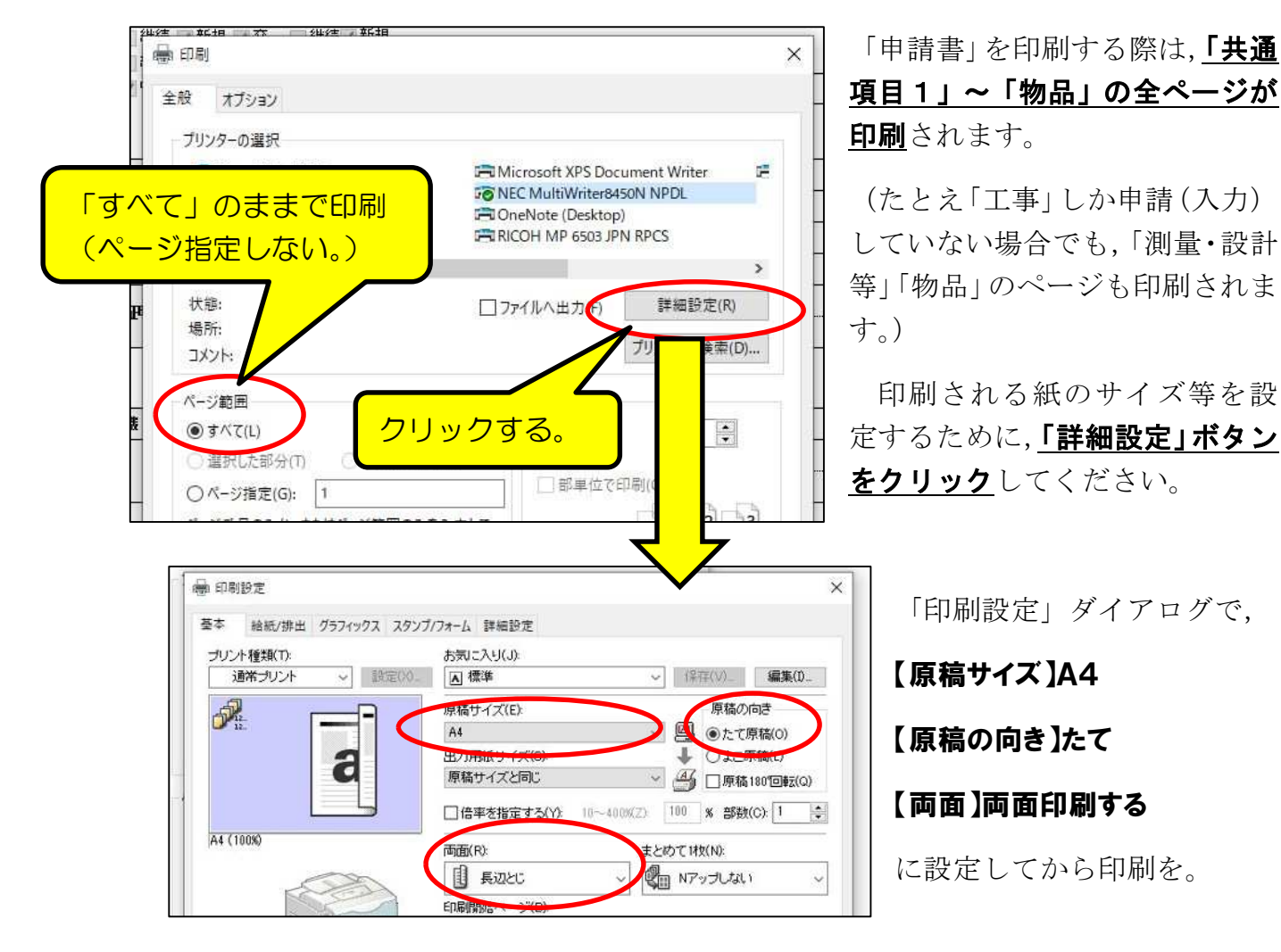

# 7 データ送信・申請書出力

「共通項目1,2」が2ページ,「工事」が2ページ,「測量·設計等」が2ページ, 「物品」が1ページの計7ページ(両面印刷で4枚)が印刷されますので,「共通項目 1, 2」と、申請する資格の申請書を郵送で提出してください。

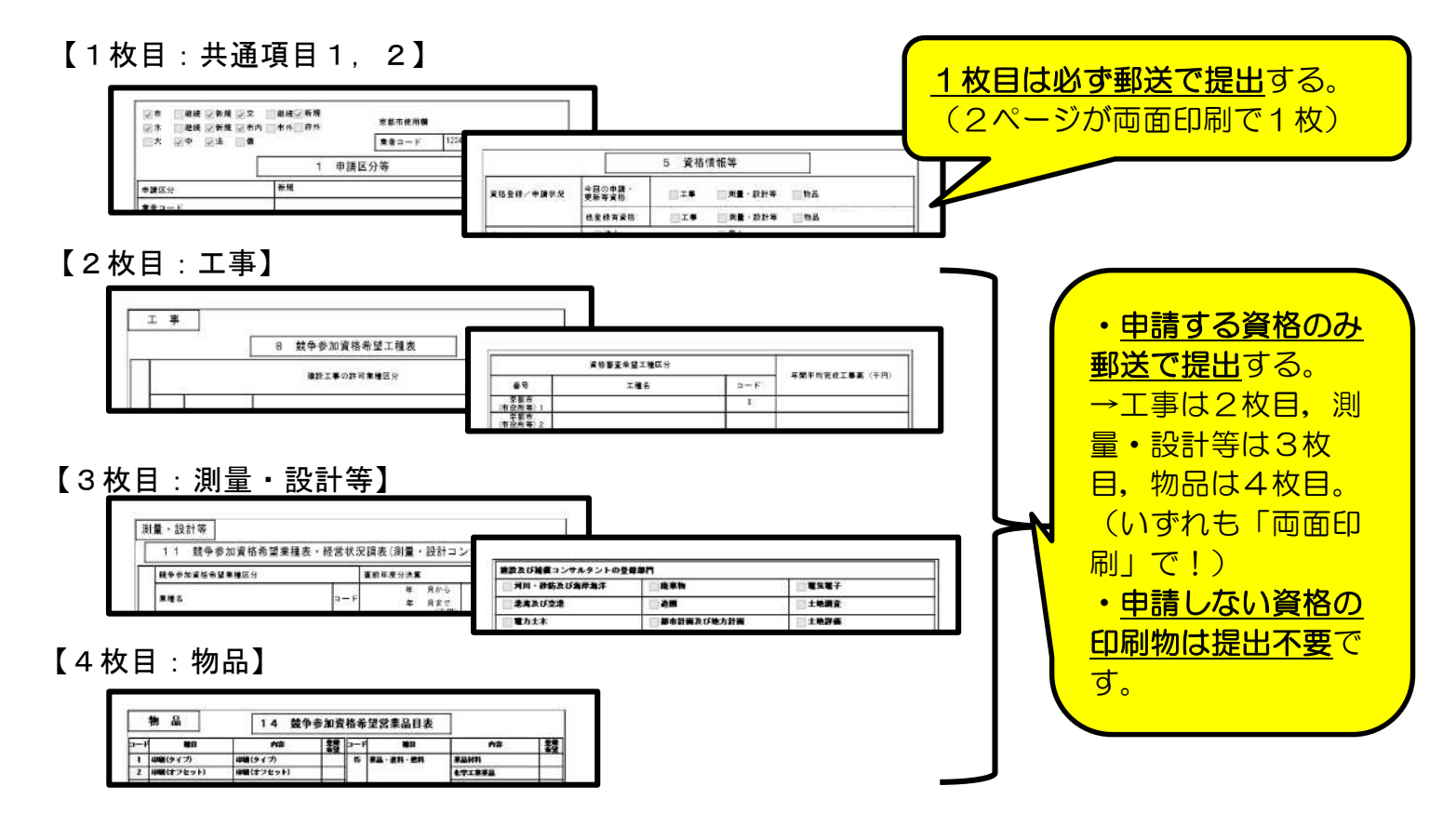

(3) 「送信確認」画面-2

入力内容に誤りがなく、かつ、(2)で「申請書」の印刷も完了したら,「送信」ボ タンをクリックして,入力した内容をデータ送信してください。

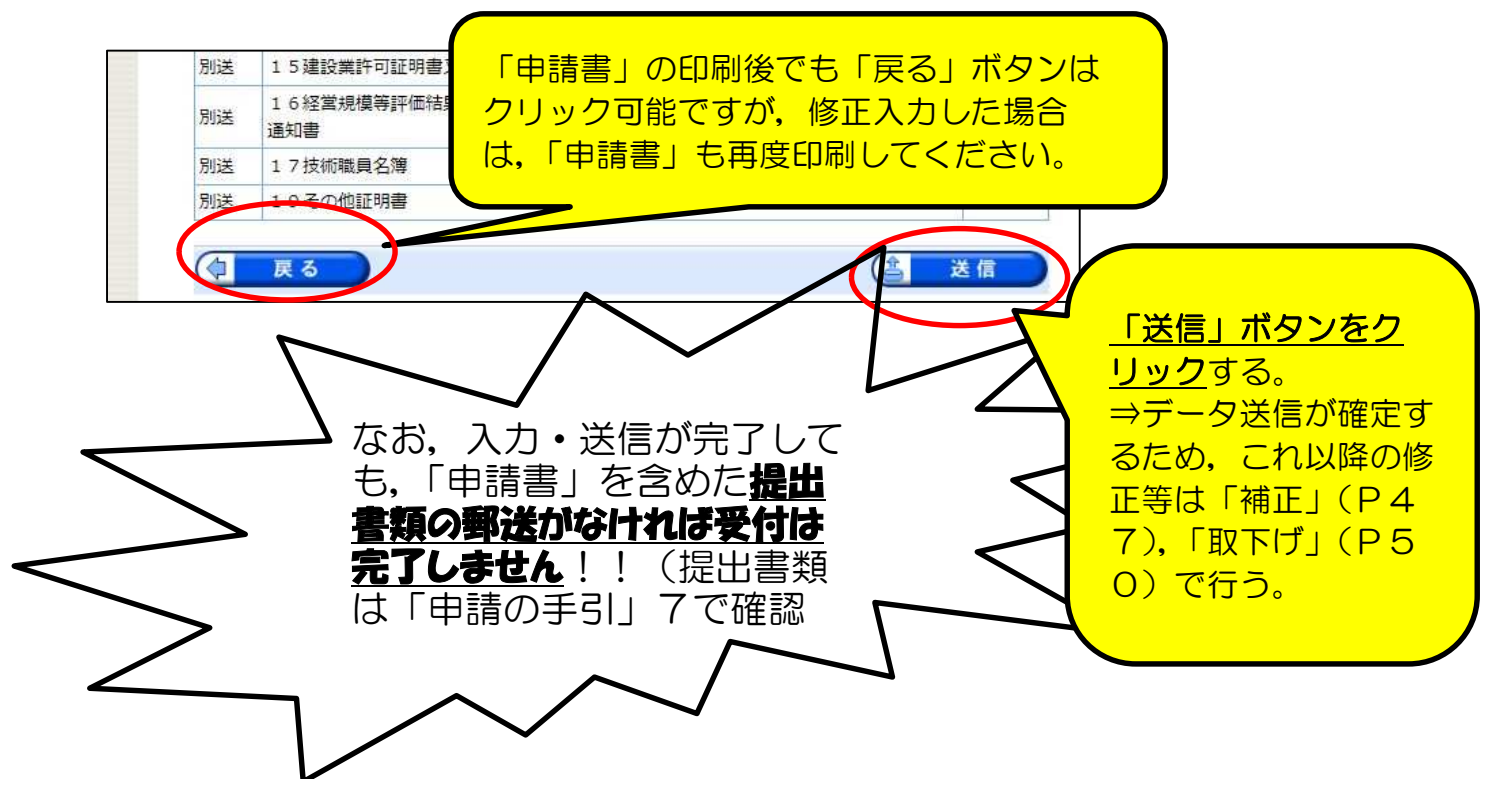

8 到達確認画面

3の「送信確認」画面で「送信」をクリックしたことで,データ送信は完了しました。 その申請データに対する「到達番号」及び「問合せ番号」が『到達確認』画面に表 示されますが,これらの番号は,その後の申請内容の照会,補正入力や審査結果等の 通知の確認などを行う際に必要となります。

○「到達番号」,「問合せ番号」,「到達日時」をメモ等に記録しておく。

○画面下部の「印刷」ボタンをクリックして,「到達確認」画面を『2部』印刷する。

→ 1部は京都市への郵送提出用(他の提出書類と同封して郵送), 1部は申請 者側の保管用。

○「保存」をクリックして、画面データを保存しておく(保存場所は任意)。

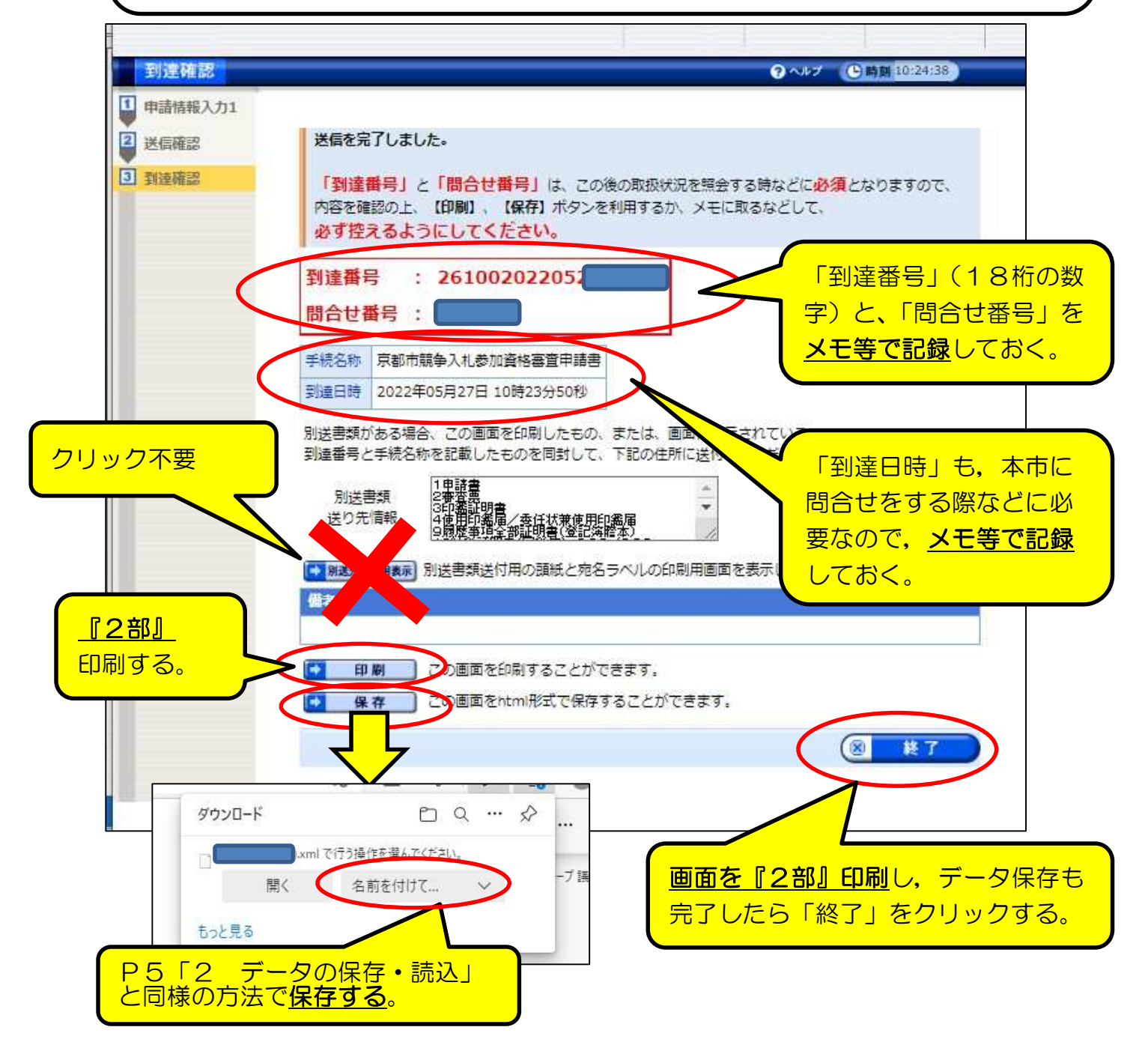